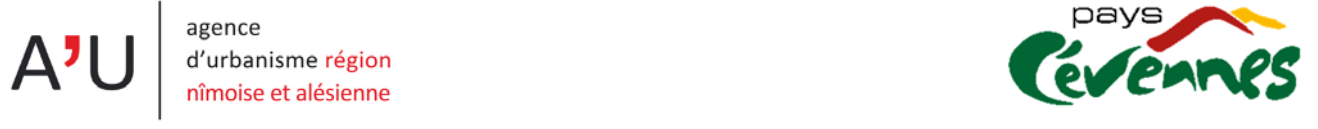

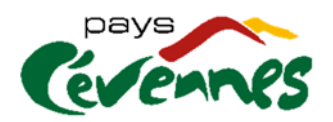

# **Guide de l'outil de consultation cartographique**

# **Comment sélectionner les différentes couches d'information ?**

 **Dans l'outil « Couches » figurent 3 chapitres : « Occupation du sol en 2018, Artificialisation des sols, Occupation du sol en 2012 » et une couche des périmètres communaux.**

Chaque chapitre peut être déployé  $\bullet$   $\bullet$  et contenir une ou plusieurs couches (territoires artificialisés, territoires agricoles, forêts et milieux naturels et enfin zones humides et surfaces en eau pour les occupations de 2018 et 2012). La légende des couleurs de la carte s'affiche en déployant la couche.

## **Comment connaître le libellé précis de l'occupation du sol ?**

- 
- **L'outil « Popup » permet d'afficher les informations des objets cliqués**

Le libellé exact du type d'occupation du sol s'affiche automatiquement dans l'onglet « popup » en cliquant sur une tâche de couleur dans la carte.

*A noter :* 

 *Selon l'échelle de visualisation le « popup » peut afficher plusieurs occupations. Cela signifie qu'il y a une équivoque dans l'interprétation des objets pointés. Se placer au niveau de zoom maximal permets d'éviter toute confusion.*

# **Comment rechercher et visualiser une commune ?**

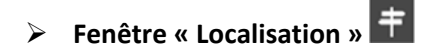

Il est possible de zoomer manuellement sur un secteur de la carte mais aussi de saisir le nom de la commune souhaitée en utilisant l'outil Localisation.

### *A noter :*

 *L'outil « Localisation » permet de recentrer la carte sur une seule commune (sélection unique). Pour une vue plus large, sur plusieurs communes par exemple, privilégier le zoom manuel.*

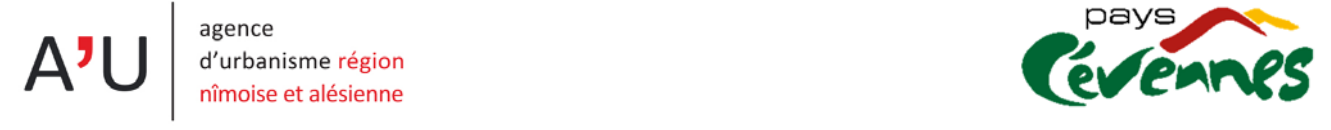

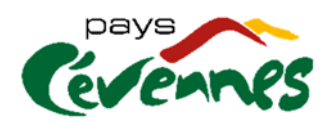

# **Comment changer l'opacité d'une couche ?**

**Déployer un chapitre et cliquer sur une couche.**

En cliquant sur la couche territoires artificialisés par exemple, on accéder au réglage de son opacité.

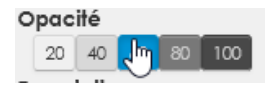

### **Peut‐on imprimer ou sauvegarder une carte ?**

# **Outil « Impression »**

Une carte peut être générée à différents niveaux de zoom avec une légende associée, regroupant l'ensemble des couches géographiques représentées. La carte peut être exportée en plusieurs formats comme une image ou un pdf. Il est aussi possible d'extraire les données géographiques (format vecteur) présentes sur l'emprise de la carte.

*A noter :* 

*Seul un export en pdf permet à ce jour d'avoir une légende.*

### **Comment télécharger les couches pour les utiliser dans un SIG ?**

### **Cliquer sur la couche**

Les couches géographiques peuvent être téléchargées, dans différents formats, directement depuis la liste des couches. En cliquant sur une d'entre-elles, une fenêtre d'information apparait. En plus des détails relatifs à la construction de la donnée, il est possible de sélectionner un format d'export (Voir onglet « Exporter » dans i Informations ).